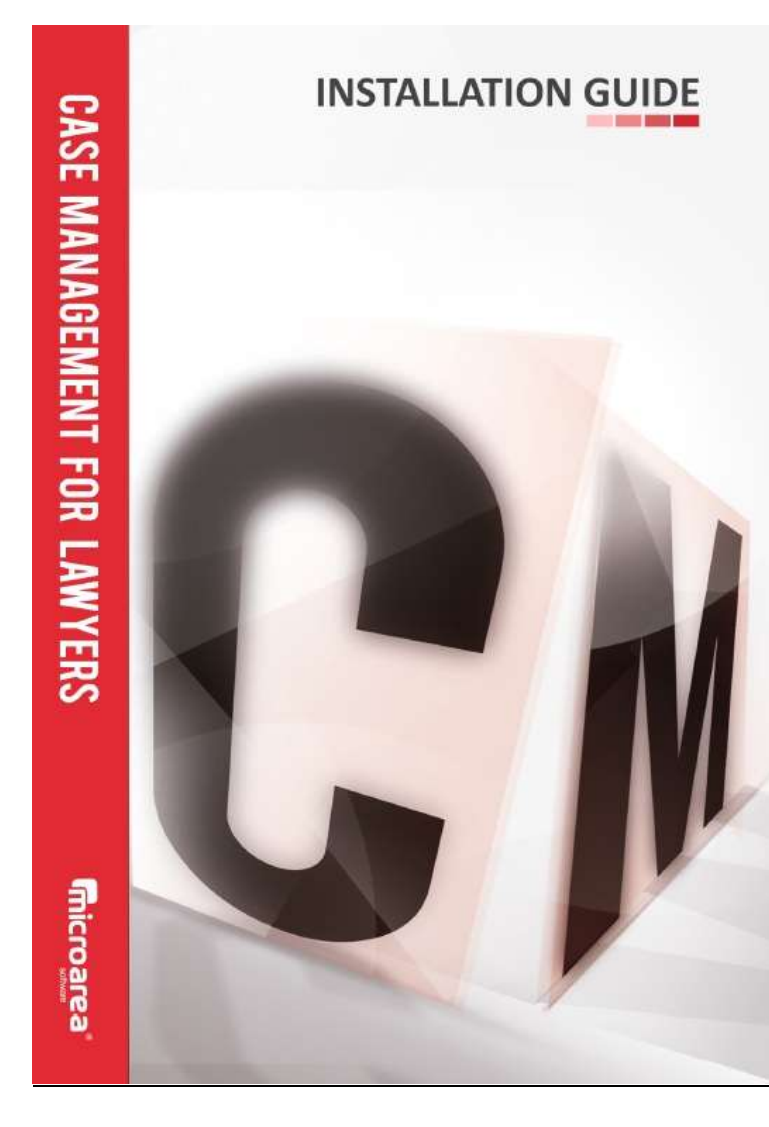

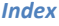

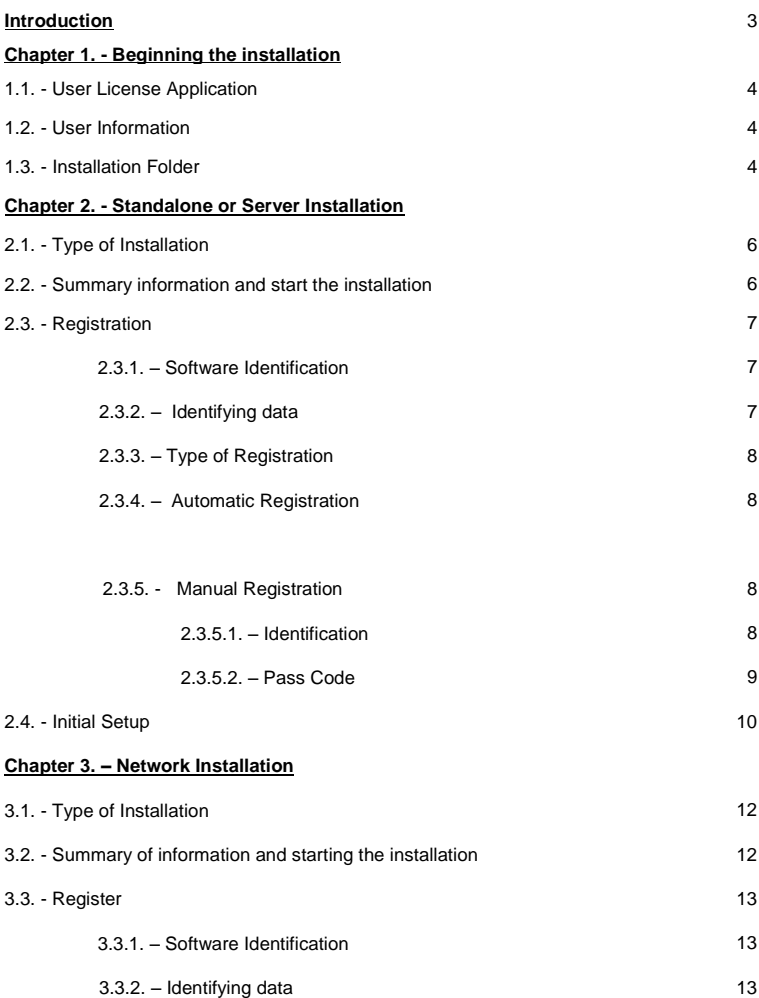

# *Index*

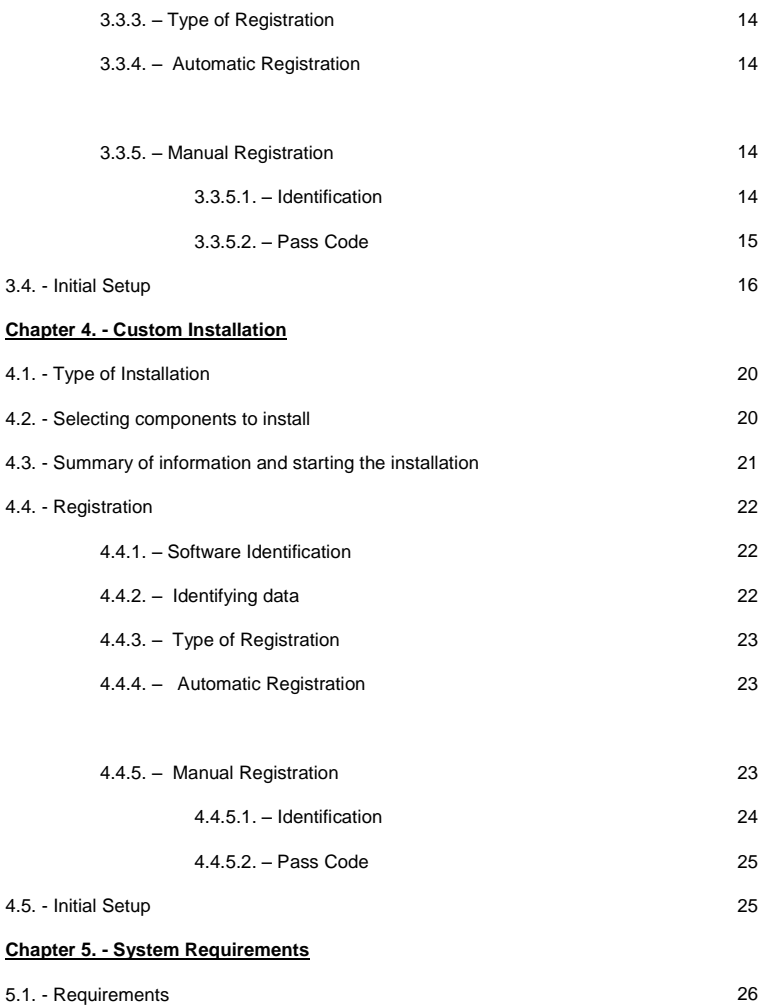

# *Installation Guide of Case Management for Lawyers*

Micro Area includes in the support of Case Management an assistant for installation and configuration of the program on your computer. This assistant will help you at each stage of the installation process. We recommend reading the minimum requirements for installation

in the **Chapter 5** (**page 26**) of this guide. Remember when in doubt you can make use of our technical support team via telephone on 347-515-2233 or through the web support at: **http://www.microarea.us**

This installation guide is divided into three main chapters, which depend on the type of installation your select: (**see the index of this guide**):

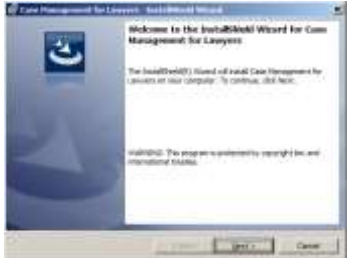

- **Standalone or Server:** Install all modules that make up the application and the database manager. We understand that the product is installed in "Standalone or Server" when it is used independently on a computer or computers named server will serve to supply information to other equipment installed as network stations.
- **Network Install:** Also called "local network" is one in which computers access various data centralized in a computer called a "server" that contains the information usable by users. This type of installation should be performed on all machines from which you want to access server data
- **Custom Installation**: Allows you to select which modules of Case Management will be installed on your computer and the path for each of them. This option is aimed at advanced users and system administrators. In the case of latter you will be required to install another module and must select this option to add it.

Insert the installation CD in your drive. The installation wizard will automatically begin:

#### **1.1. - License to use the application.**

Check the first option to accept the installation license. If you do not agree to the terms of the license the installation process will be canceled.

Click the button **NEXT** to continue the installation.

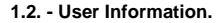

Enter your name and the name of the firm if it exists. Note that there are two additional options, which can indicate whether the program will be installed for all users of Windows or else set it up for my exclusive use.

#### **1.3. - Installation Folder.**

The installer will ask the path where the files are copied Case Management. By default this path is "C: \ MICROAREA" To change it you must press the button **CHANGE** and select the destination folder.

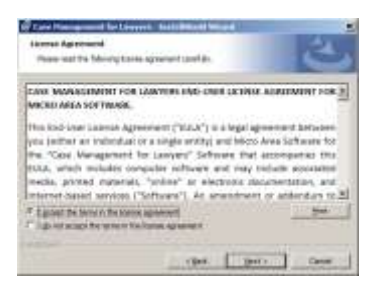

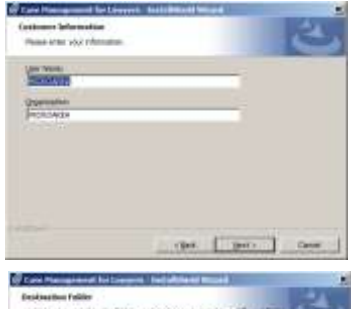

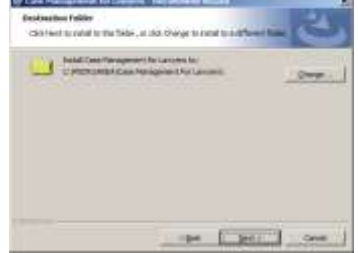

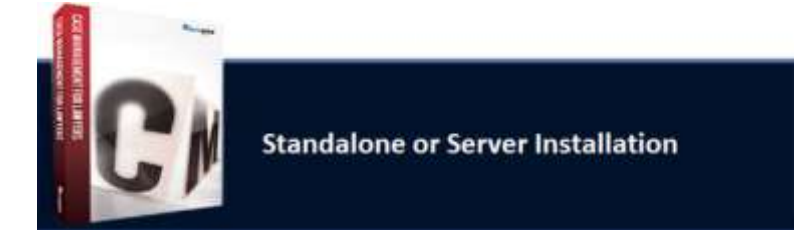

#### **2.1. - Installation Type.**

Select the option **Server Installation**. To perform a different installation, please refer to the index of this guide where you can check the page number and chapter to which you should go.

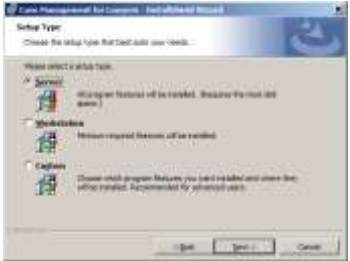

#### **2.2. - Summary information and start the installation.**

The following summary information window will appear with the selected parameters in each of the above steps. If everything is correct, we will click on the button **INSTALL** to begin copying files to your computer.

**This process can take several minutes depending on the speed of your computer**. Do not stop the installation, doing so may cause problems when you reinstall the product.

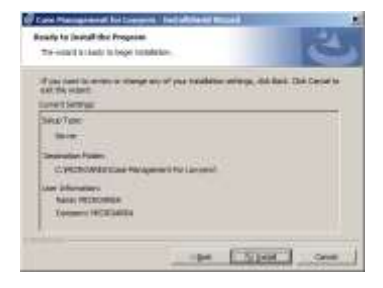

Once the files have been copied, click on the **END** button to complete the installation. Upon completion of the installation, we see that on the desktop shortcut created for each module installed**.**

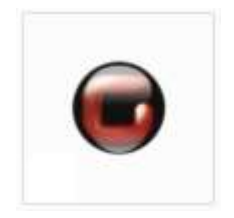

#### **2.3. - Registration.**

**Case Management** needs to be activated to ensure that the software is genuine and provide access to automatic updates. Therefore, during the first use, you must activate it using the wizard to register the application. Registration applies to all modules of Case Management, so you only need to perform this step once.

#### **2.3.1. – Software Identification**

You must insert the CD-KEY or installation codes which you will find printed on the CD. If you have lost the installation codes please contact our customer service department by phone **347-515-2233** in order to obtain a new one.

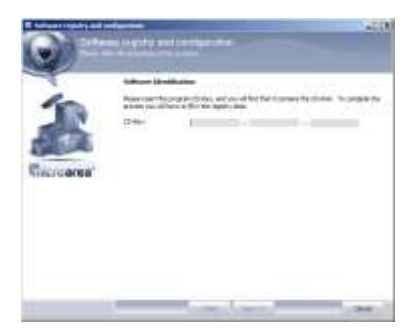

## **2.3.2. – Identifying data.**

If this is the first time you have used the application in this step we complete all the required data fields. If, however, we have made a record from another job or have done a reinstall, the wizard retrieves the data from our servers to display automatically.

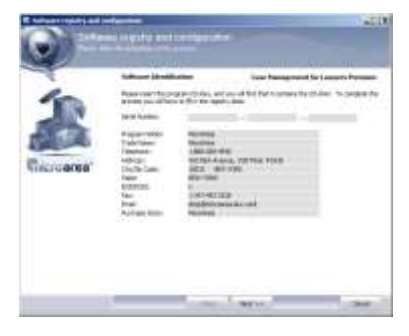

# **2.3.3. - Type of Registration.**

Once the CD-KEY has been entered, click on the **NEXT** button enabling us to select one of two options for registration of the application: by fax or the Internet.

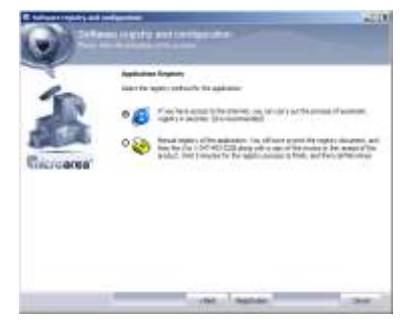

# **2.3.4. – Automatic Registration**

If you have internet access check the first option to register the program automatically via web.

# **2.3.5. - Manual Registration**

If you have no internet connection at this time you must select the manual registration.

# **2.3.5.1. - Identification.**

Click on the **PRINT** button to send the registration document to the printer, which you will have to submit to our office via fax **347-493-3228.**

*Manual registration must be made through the Customer Service Dept. Monday to Friday 8 am to 6 pm (East standard time)*

Note that the document has a license number which corresponds to what is printed on the installation CD and a "Installation Code" which must provide the customer service agent who will contact you after a few minutes since sending the fax.

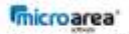

#### **Software Installation**

RIGIO ASA MANGERER A PROGEDEST

PECHANGER BY, is pleased pay have shown to meal our applications. We have poo engine surpriduct

.<br>After you install and register this settement you will have a fill days of from technical suspect. Street the<br>of the symmetry and will in substitute the annual technical sections that groups best obtained typically<br>of th

Toned this diseased by toel or the bic papy; the advantages of this case regression.

Once her Note was officer reason that form, you will be able to directly access our tost case become."

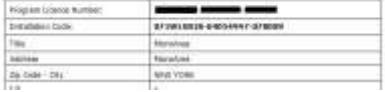

# **2.3.5.2. - Pass Code.**

Then, the Wizard will display three empty boxes. Do not close this window until the Micro Area staff provide the code to continue registration.

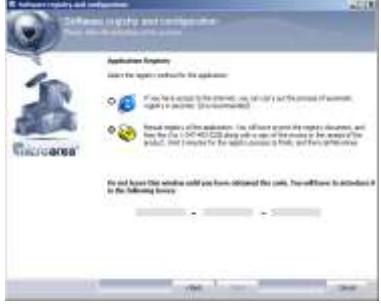

## **2.4. - Initial Setup.**

After completing the registration process a wizard will begin to provide you with the choice of SQL server. The first drop-down contains a list of SQL Servers found on your local network. The generic data are filled automatically, which will only need to click the button **NEXT** to continue.

The default settings for installation are:

**Server**(Local) **User**: sa (lowercase) **Password**: Will be completed by default, otherwise enter **MAGEST**

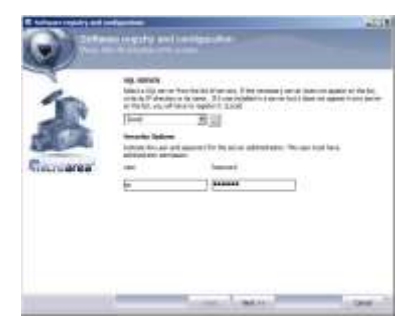

*Congratulations, Your product is ready for use. Close the wizard and enter any of the modules of Case Management.*

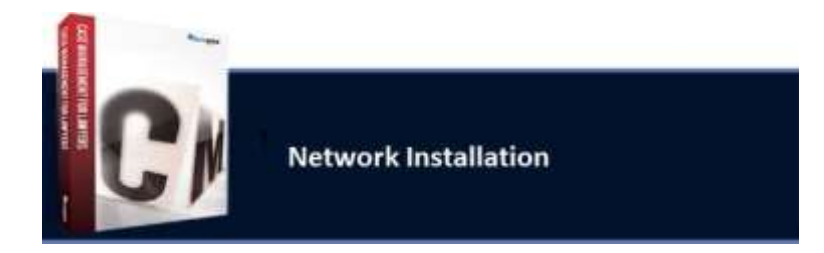

## **3.1. - Installation Type.**

Select the option **Workstation Installation**. To perform a different installation, please refer to the index of this guide where you can check which page number and chapter you should go to.

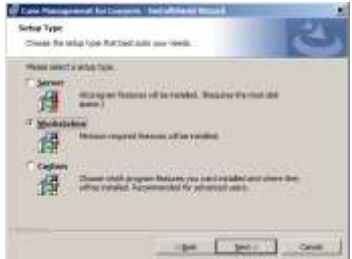

## **3.2. - Summary information and start the installation.**

The following summary information window will appear with the selected parameters in each of the above steps. If everything is correct, we will click on the **INSTALL** button to begin copying files to your computer.

**This process can take several minutes depending on the speed of your computer**.

Do not stop the installation, because if you do,

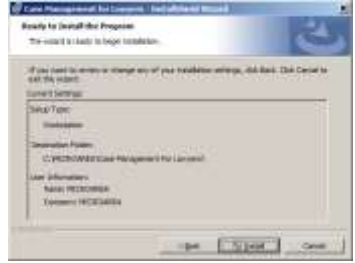

you may have problems when you reinstall the product.

Once the installation process has been completed click **END** to complete the installation. Upon completion of the installation, you will see the following icons on your desktop:

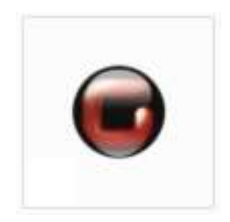

## **3.3. - Registration.**

**Case Management** needs to be activated to ensure that the software is genuine and provide access to automatic updates. Therefore, the first time you use it, you must activate it using the wizard to register the application. You only need to perform this step once as registration provides global access to all modules.

#### **3.3.1. – Software Identification**

You must enter the CD-KEY or installation codes which you will find printed on the CD. If you have lost the installation codes please contact our customer service department by phone **347-515-2233** where you will be able to aquire a new one.

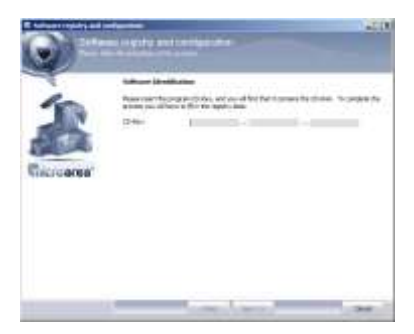

# **3.3.2. – Identifying data**

If this is the first time you have registered the application in this step you can complete all the required data. If, however, you have a record from another job or have done a reinstall, the wizard retrieves the data from our servers to display automatically.

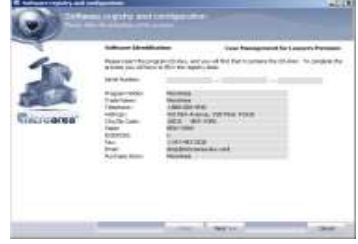

## **3.3.3. - Type of Registration**

Once the CD-KEY has been entered, click on the **NEXT** button to select one of two options for registration of the application: by fax or via the Internet.

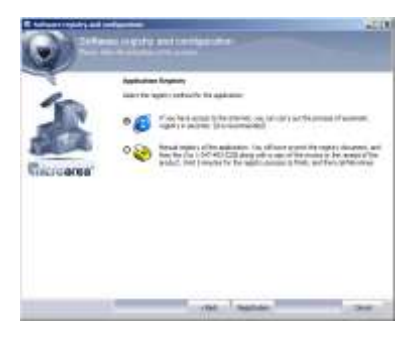

## **3.3.4. – Automatic Registration**

If you have internet access check the first option to register the program automatically via the web.

#### **3.3.5. - Manual Registration**

If you have no connection at this time you must select the manual registration.

#### **3.3.5.1 - Identification**

Click the **PRINT** button to send the printer the registration document. You will have to submit this to our office via fax **347-493-3228**

*Manual registration must be made in customer service Monday through Friday 8 am to 6pm.*

Note that the document has a license number which corresponds to what is printed on the installation CD and a "Installation Code" which must be provided to the customer service agent who will contact you after a few minutes after sending the fax.

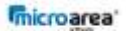

#### **Software Installation**

RIGIO ANLA MASAGERIANO APPROXIZIBINO

MODENHA BC, a planed on have down to least or application. We have not expe by protects.

After you install and negative this settlement you will haven't but does of from technical support. Since this<br>pathol on one you will be elektron subscribe the monotomerical content that guarantees obtained updates.<br>of the

There I this discussed by load or the tot policy the advertising of this case regretering.

Occa as Mos was affilial reaks that brit, you will be also to doubly assess our lost can become

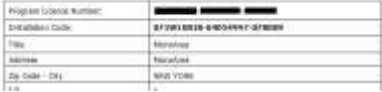

#### **3.3.5.2. - Pass Code.**

Then, the display will show three empty boxes. Do not close this window until the Micro Area staff provide the counter code to continue registration.

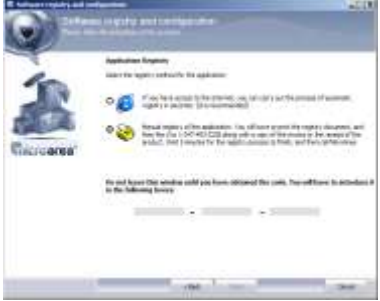

## **3.4. - Initial Setup.**

After completing the registration process a wizard will activate the choice of SQL server. The first drop-down contains a list of SQL Servers found on your local network. The machine you are installing is called (Local) and then a detail of other servers in the network.

The default settings for installation are:

**Server:** Enter the IP address<sup>\*</sup> of the machine that acts as a server or select the name from the list of servers.

**User**: sa (lowercase).

**Password**: Will be pre-populated, otherwise enter **MAGEST.**

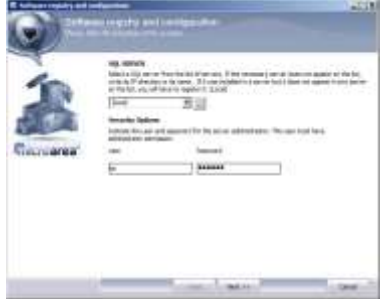

*Congratulations, Your product is ready for use. Close the wizard and enter any of the modules of Case Management.*

\* NOTE: If you do not know how to get the IP address of the machine acting as server, you must click on the button "Start" on the computer that performs the functions of server.

Select the option to run and type CMD and then press the OK button. After opening the console screen prompt type IPCONFIG and then press the "ENTER". You must enter a server then the sequence of numbers and points you will find after the words "IP Address*".*

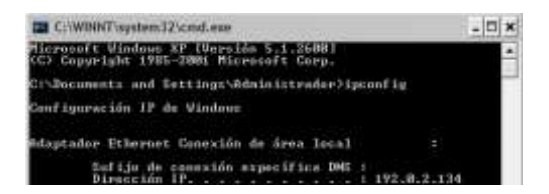

**Remember that the MicroArea Support team are available on 347-515-2233 they will give you the steps to follow for installation and answer any questions you may have.**

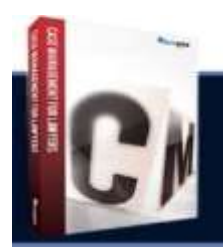

# **Custom Installation**

#### **4.1. - Installation Type.**

Select the option **Custom Installation**. To perform a different installation, please refer to the index of this guide where you can check the page number and chapter to which you should go.

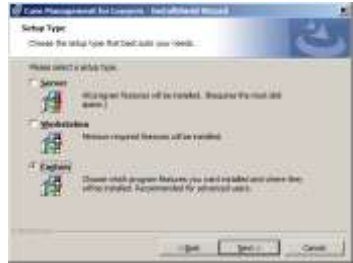

#### **4.2. - Selecting components to install.**

This type of installation allows you to select which components to install.

On this screen you must select what you want to install, you will have to click on the dropdown box on the left side of the component and check the appropriate box.

As you can see also allows us to change the directory to install the program.

Once you have applied the changes, you should click on the Next button

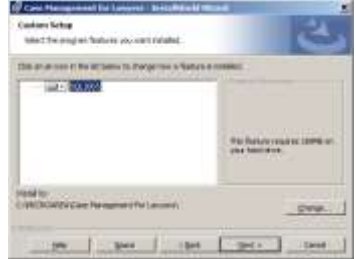

## **4.3. - Summary information and start the installation.**

The following summary information window will appear with the selected parameters in each of the above steps. If everything is correct, click on the **INSTALL** button to begin copying files to your computer.

**This process can take several minutes depending on the speed of your computer**. Do not stop the installation doing so may cause problems when you reinstall the product.

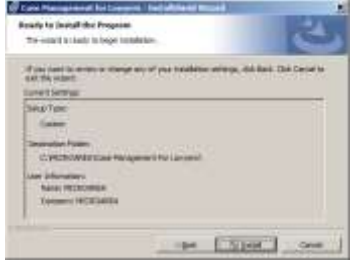

Once the copying of files is complete click on the **END** button to complete the installation. Upon completion of the installation, you will see the following icons on your desktop:

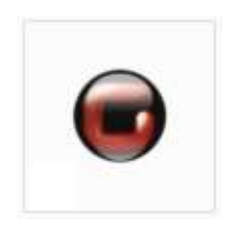

#### **4.4. - Registration.**

**Case Management** needs to be activated to ensure that the software is genuine and provide access to automatic updates. Therefore, the first time you use, you must activate it using the wizard to register the application. You only need to perform this step once as registration provides global access to all modules.

#### **4.4.1. – Software Identification**

You must complete the CD-KEY or installation codes which you will find printed on the CD. If you have lost the installation codes please contact our customer service department by phone **347-515-2233** where you will be able to aquire a new one.

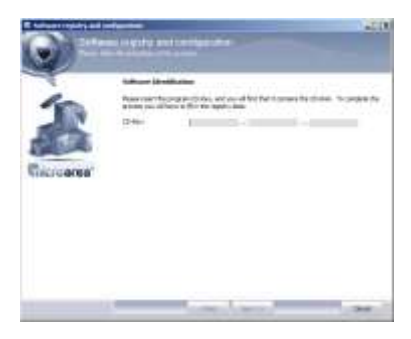

## **4.4.2. - Identifying data**

If this is the first time you have registered the application in this step you can complete all the required data. If, however, you have a record from another job or have done a reinstall, the wizard retrieves the data from our servers to display automatically.

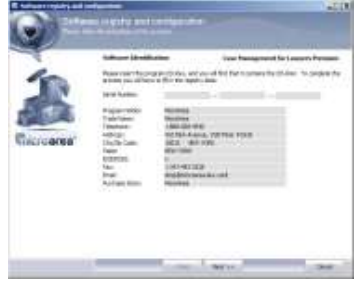

# **4.4.3. – Type of Registration**

Once completed the CD-KEY, click on the **NEXT** button to select one of two options for registration of the application: by fax or via the Internet.

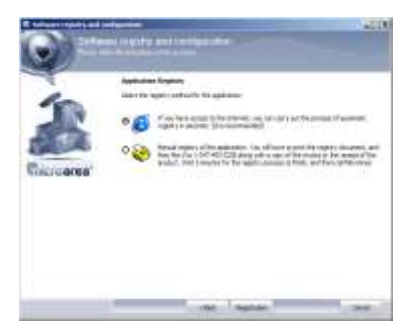

# **4.4.4. – Automatic Registration**

If you have internet access check the first option to register the program automatically via web.

# **4.4.5. - Manual Registration**

If you have no connection at this time you must select the manual registration.

# **4.4.5.1. - Identification.**

Click the **PRINT** button to send the printer the registration document. You will have to submit this to our office via fax **347-493-3228.**

# *Manual registration must be made in customer service Monday through Friday 8 am to 6 pm (East Time)*

Note that the document has a license number which corresponds to what is printed on the installation CD and a "Installation Code" which must be provided to the customer service agent who will contact you after a few

minutes after sending the fax.

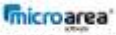

**Software Installation** 

RIGIO MEA MANSIFIEIT (2790/GEDRS)

PODDIREA Inc. a pleased one have stated to lead our application. We have one state for products.

After you install and tagetar this setwork you will tapped bit days at free technical supplyt. Drive this<br>period to man you yout far either to achieve to a viewer momen vocar of the guart-host strenger typicals.<br>of the sup

Tonal this discussed by tool or the bit papy the advertises of this case regretely.

Once her Note was officer reason that form, you will be able to streetly access our tool can be read.

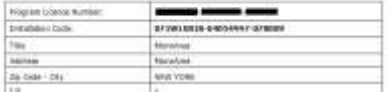

# **4.4.5.2. - Pass Code.**

Then, the display will show three empty boxes. Do not close this window until the Micro Area staff provide the pass code to continue registration.

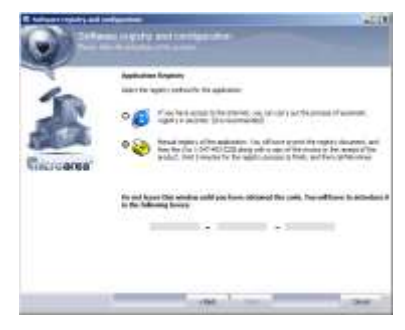

## **4.5. - Initial Setup.**

After completing the registration process a wizard will begin to provide you with the choice of SQL server. The first drop-down contains a list of SQL Servers found on your local network. The generic data are filled automatically, which will only need to click the button **NEXT** to continue.

The default settings for installation are:

**Server:**(Local) **User**: sa (lowercase) **Password**: Will be pre-populated, otherwise enter **MAGEST.**

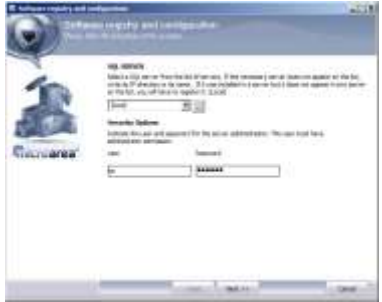

*Congratulations, Your product is ready for use. Close the wizard and enter any of the modules of Case Management.*

# **5.1. - Requirements.**

Here are the minimum requirements for the proper functioning of the application.

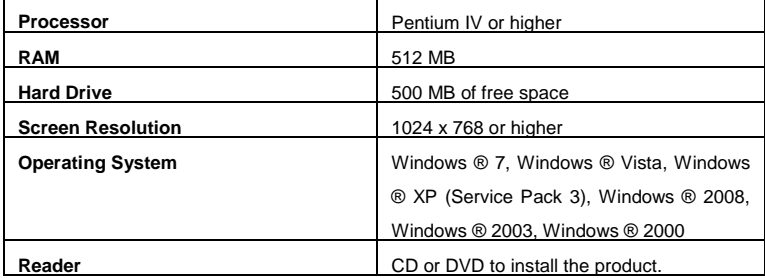